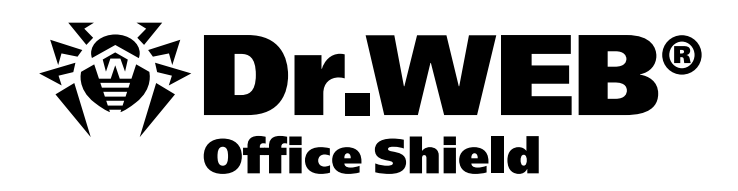

**Установка и настройка системы Dr.Web Enterprise Suite в составе программно-аппаратного комплекса Dr.Web Оffice Shield** 

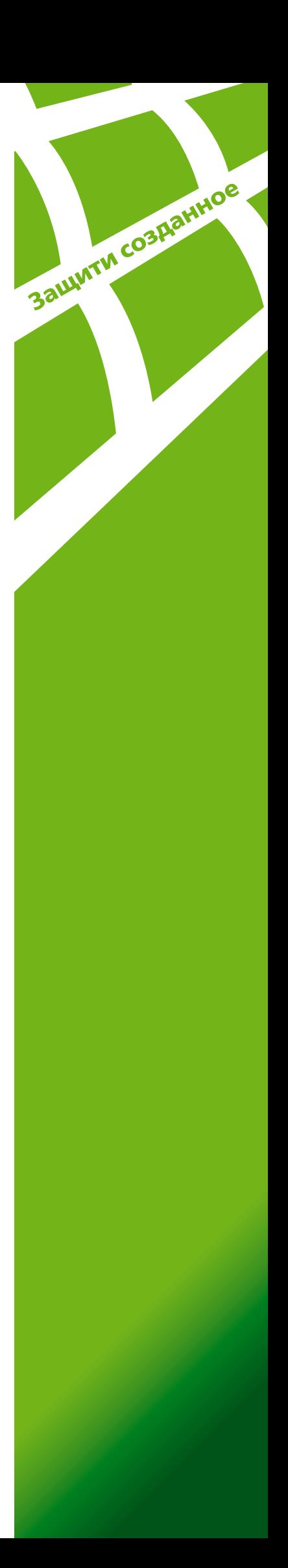

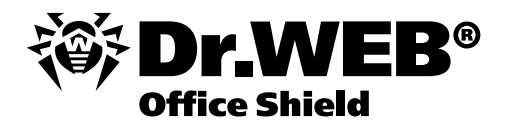

## **Вариант 1.**

## **Установка с использованием консоли Dr.Web Enterprise Suite**

1. Необходимо открыть папку на Dr.Web Office Shield, содержащую файлы, необходимые для установки компонентов Dr.Web Enterprise Suite. Адрес папки по умолчанию – \\192.168.1.100\public

**Внимание!** После настройки Dr.Web Office Shield данный адрес может измениться.

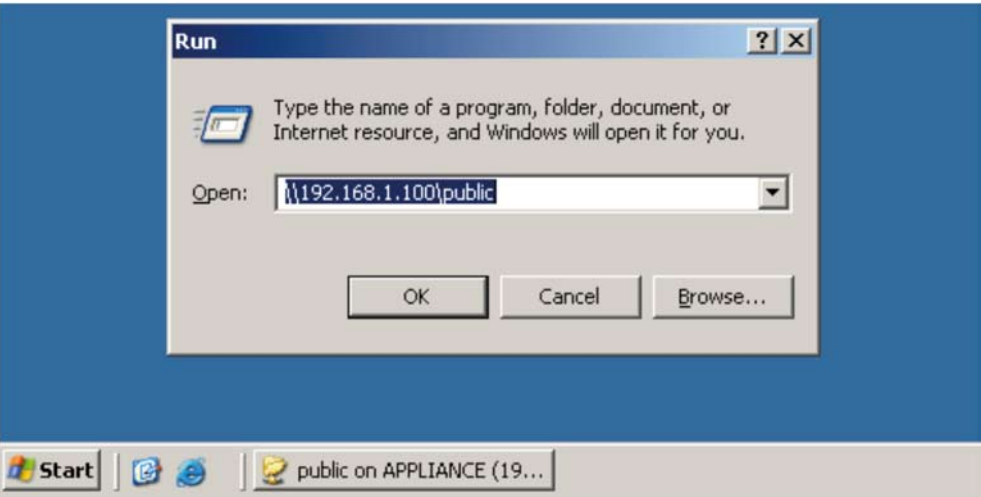

2. Из открывшейся папки необходимо скопировать на рабочий стол либо в иное место на локальном компьютере файл:

drweb-esuite-rel-444-200804270-console-windows.exe и запустить его на выполнение.

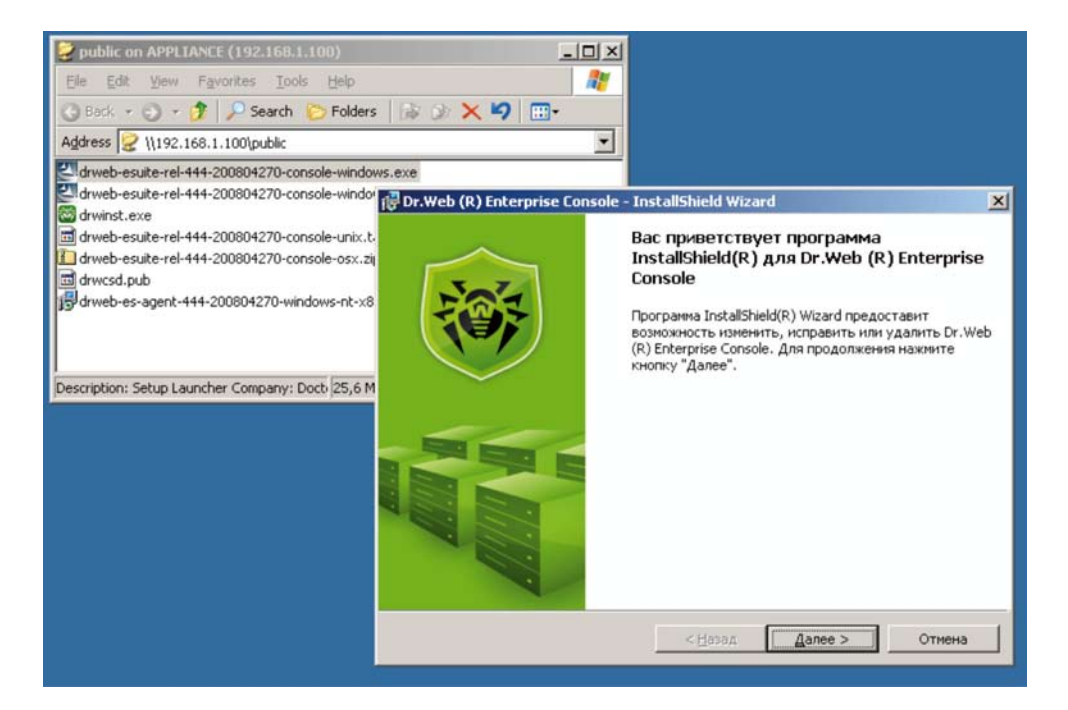

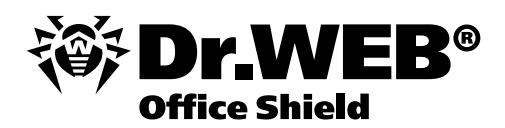

3. Запуск консоли Dr.Web Enterprise Suite может быть осуществлен из меню **Пуск**.

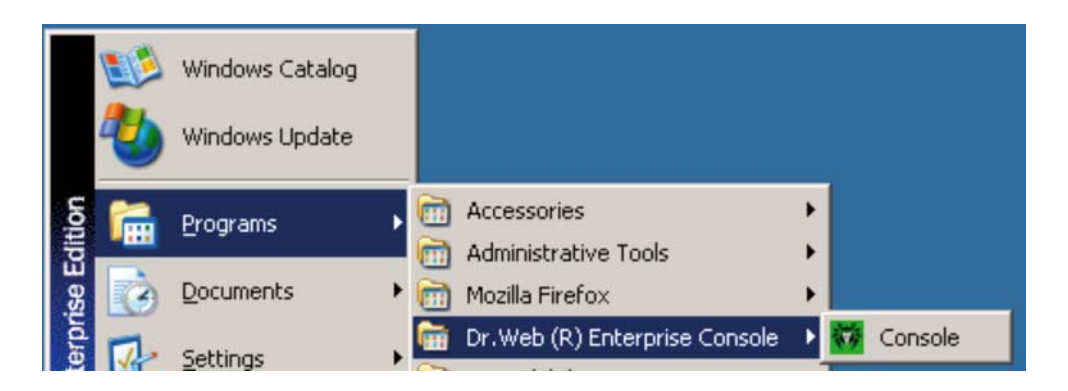

Логин по умолчанию – admin, пароль – root. В качестве адреса сервера необходимо указать адрес Dr. Web Office Shield – по умолчанию  $192.168.1.100$ 

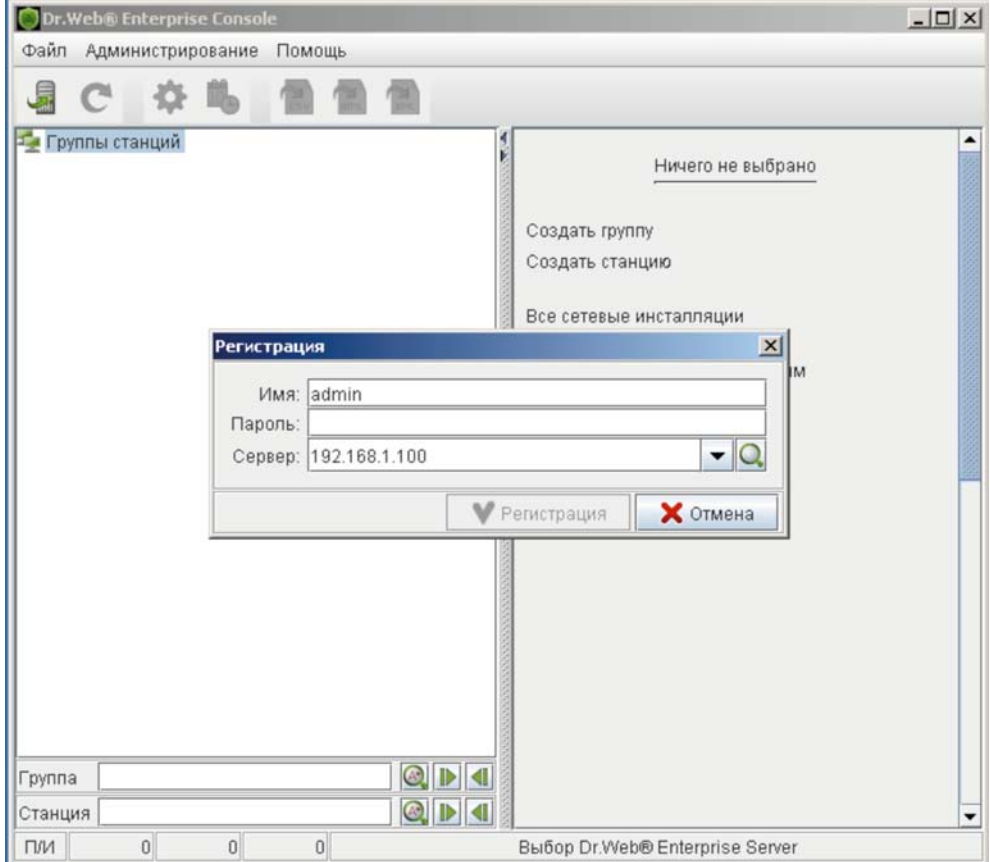

4. Установку компонентов Dr.Web Enterprise Suite можно осуществлять через пункты меню **Администрирование** – «**Сканер сети**» либо, если известен адрес сети, «**Установка по сети**».

В первом случае после завершения сканирования сети необходимо для станции, на которую будет производиться установка, выбрать действие «**Установить Dr.Web Enterprise Agent**».

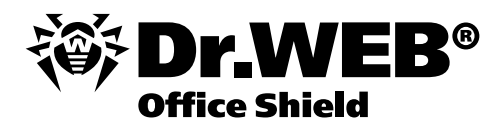

**Внимание!** В том случае, если в сети, в которой производится установка Dr.Web Enterprise Suite, отсутствует доменная организация, необходимо на каждый компьютер, на который производится установка компонент Dr.Web Enterprise Suite, завести учетную запись администратора, совпадающую по логину и паролю с учетной записью администратора компьютера, с которого производится установка.

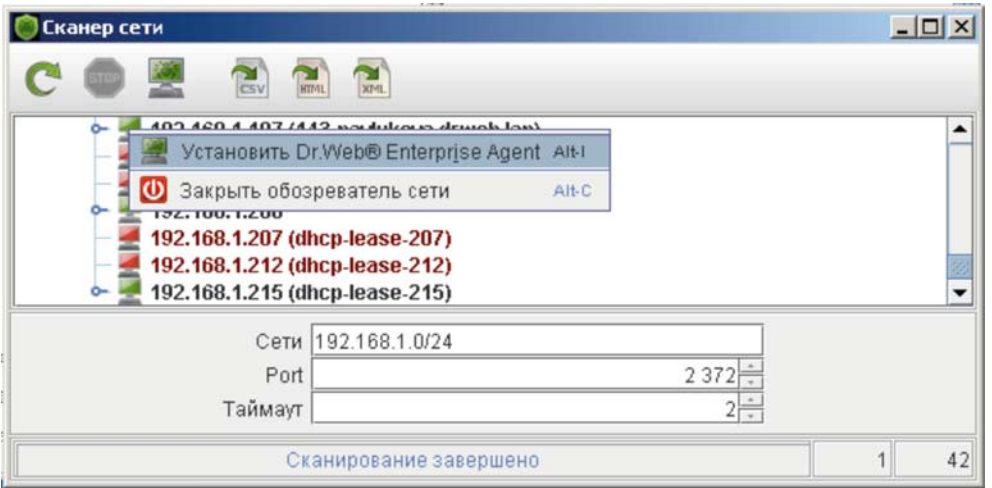

5. После выбора станции, на которую будет производиться установка, необходимо указать путь к серверу Dr.Web Office Shield (по умолчанию 192.168.1.100), пути к файлам drwinst.exe и drwcsd.pub

(по умолчанию \\192.168.1.100\public\drwinst.exe и

 $\lvert \lvert 192.168.1.100\pvert \text{drwcsd.pub},$ 

а также выбрать устанавливаемые компоненты.

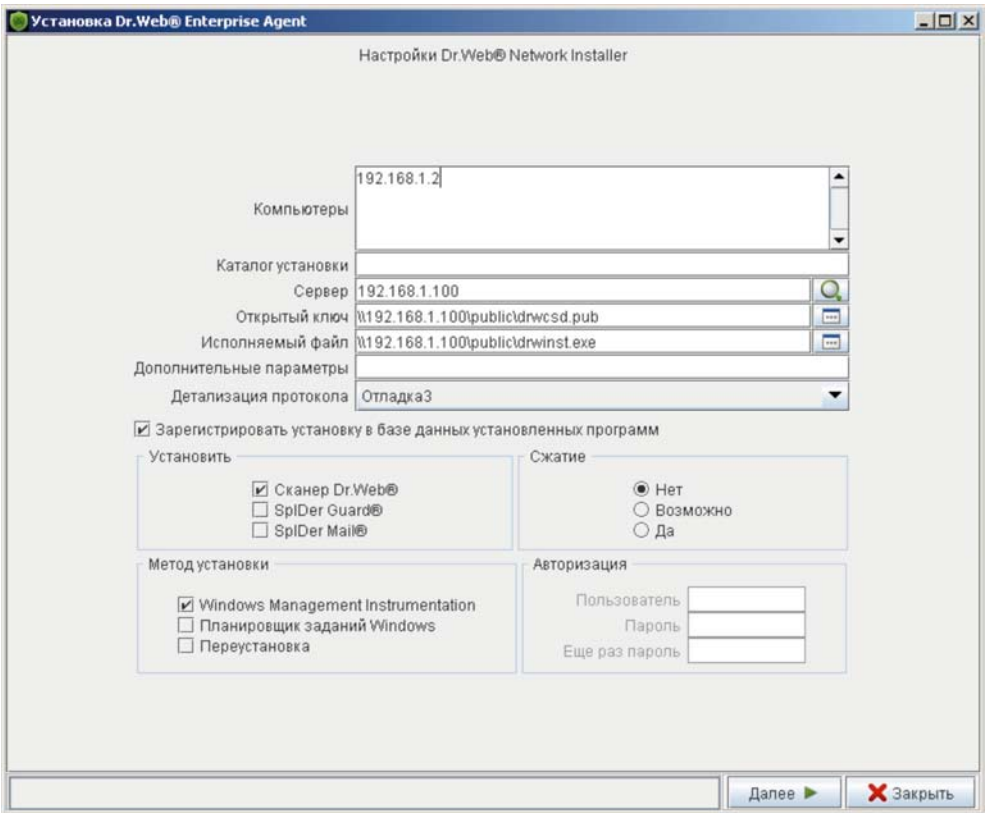

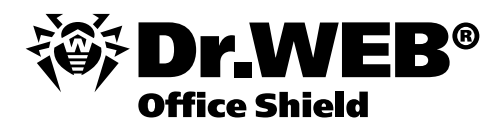

6. Для завершения установки компонентов Dr.Web Enterprise Suite необходимо внести станцию, на которой была проведена установка в число разрешенных и дождаться ее перезагрузки.

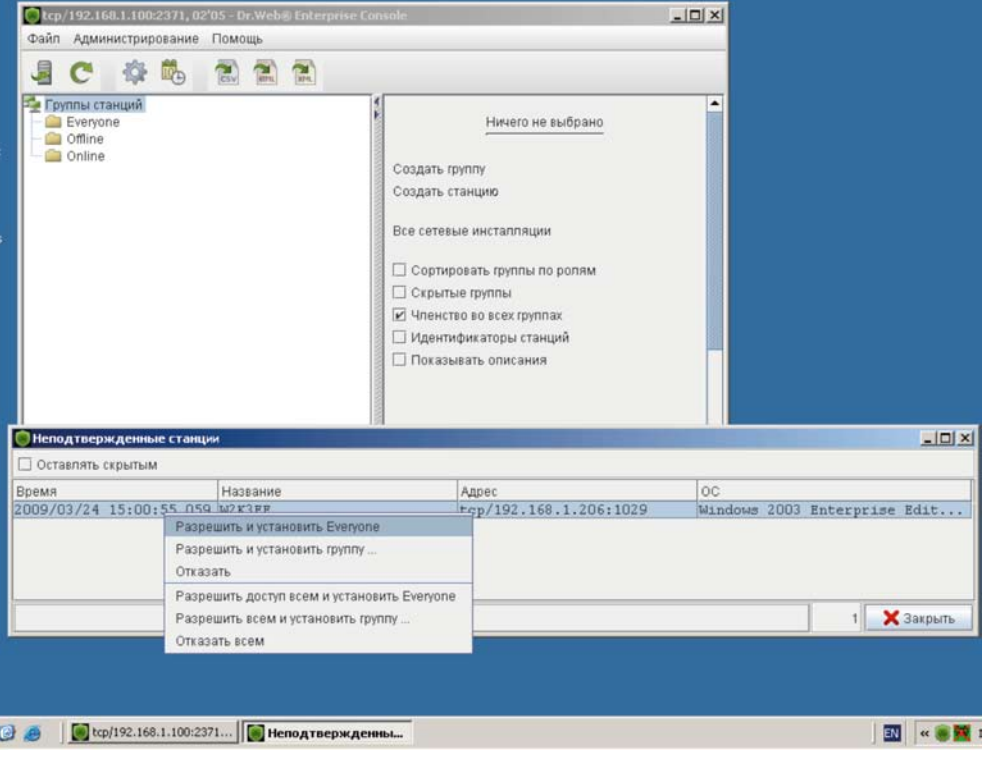

## **Вариант 2.**

## **Установка с использованием дистрибутивов компонентов Dr.Web Enterprise Suite**

1. Необходимо открыть папку на Dr.Web Office Shield, содержащую файлы, необходимые для установки компонентов Dr.Web Enterprise Suite. Адрес папки по умолчанию – \\192.168.1.100\public

**Внимание!** После настройки Dr.Web Office Shield данный адрес может измениться.

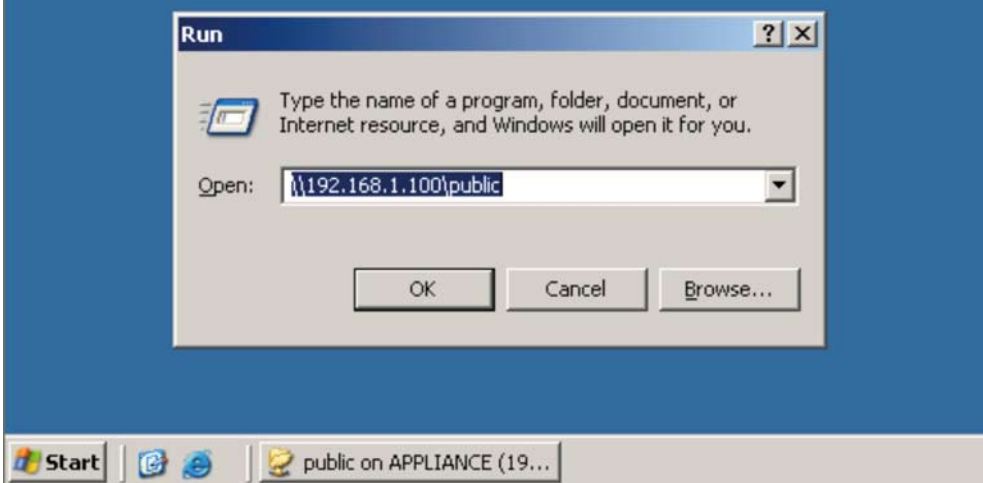

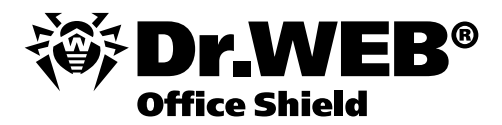

2. Из открывшейся папки необходимо скопировать на рабочий стол либо в иное место на локальном компьютере файлы drwinst.exe и drwcsd.pub.

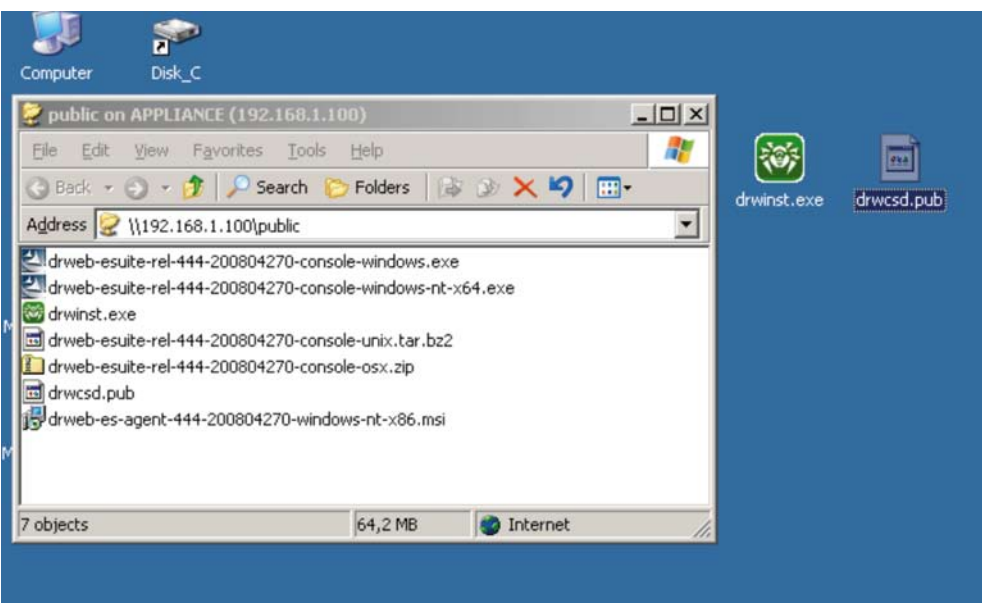

3. Для установки компонентов Dr.Web Enterprise Suite на рабочую станцию или файловый сервер Windows необходимо запустить файл drwinst.exe с указанием пути к серверу Dr.Web Office Shield.

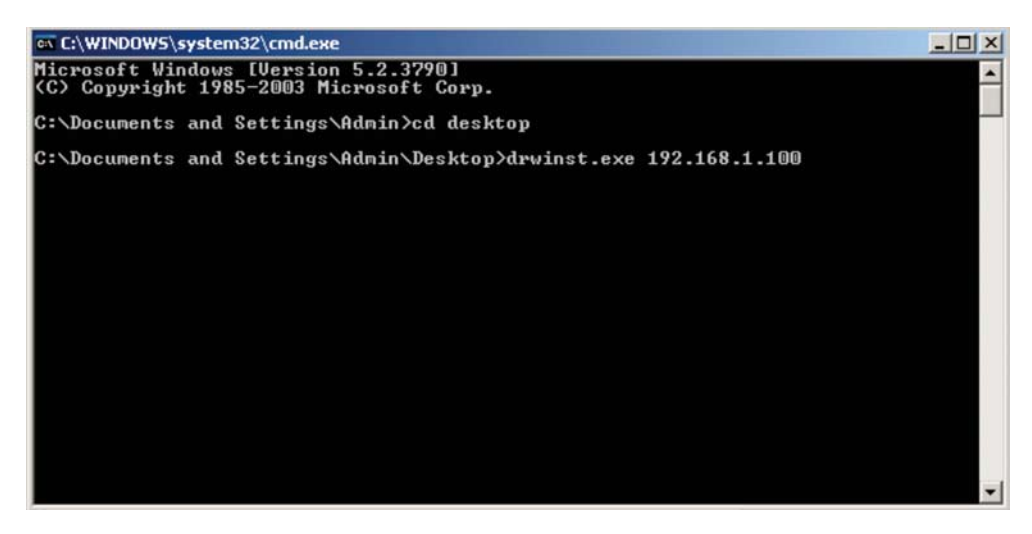

4. Свидетельством удачного завершения установки является появление значка в трее.

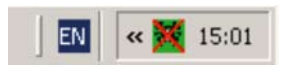

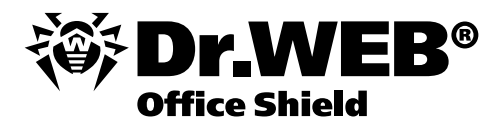

5. Для завершения установки компонентов Dr.Web Enterprise Suite необходимо внести станцию, на которой была проведена установка в число разрешенных.

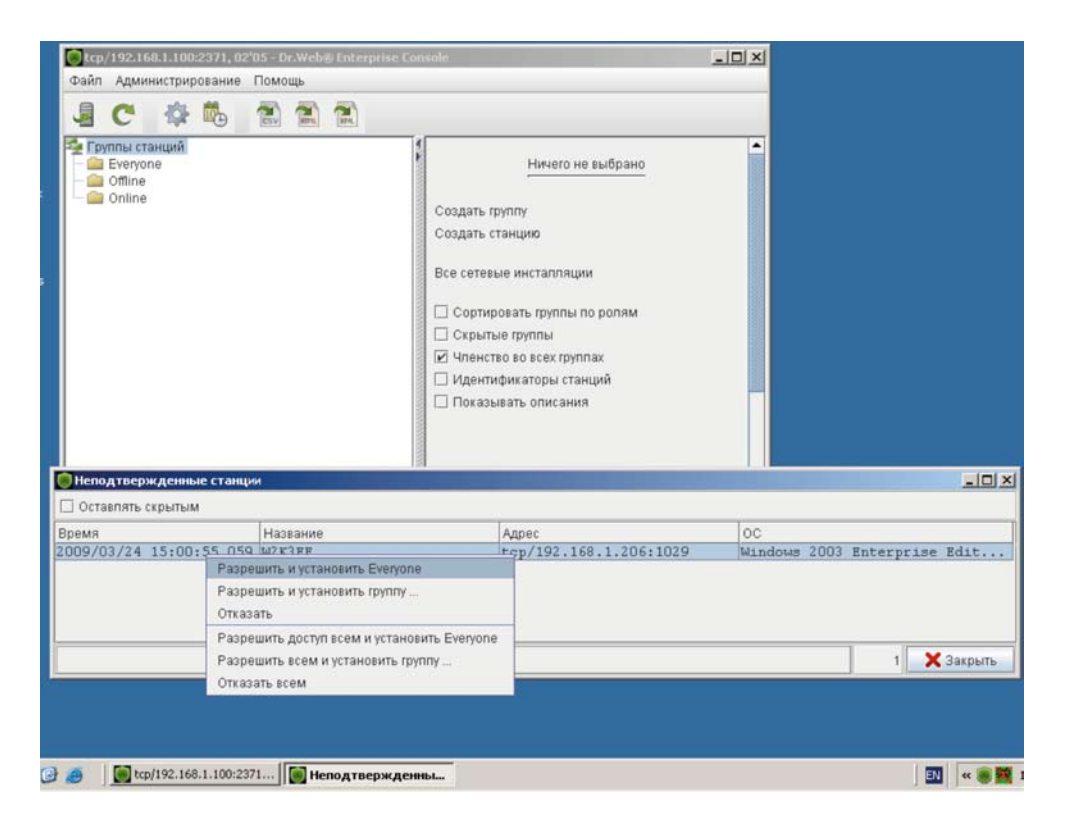

6. Для завершения процесса установки необходимо будет перезагрузить станцию, на которой была проведена установка

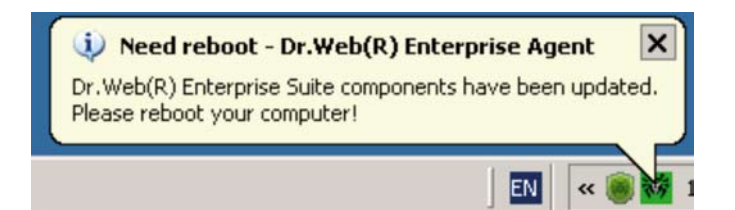

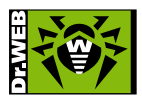

© ООО «Доктор Веб», 2003-2009

125124, Россия, Москва, 3-я улица Ямского поля, вл.2, корп. 12а Телефон: +7 (495) 789-45-87 (многоканальный) Факс: +7 (495) 789-45-97 www.drweb.com www.freedrweb.com www.av-desk.com